# Лабораторная работа 6-7

## Создание и редактирование векторных слоев средствами QGIS

Цель: научиться создавать и редактировать векторные данные и их атрибуты.

# Добавление данных в shape-файл

В предыдущей лабораторной работе вы создали только пустые shape-файлы. Теперь начнем редактирование shape-файла, выбрав пункт «начать редактирование» в меню или нажав соответствующую кнопку на панели инструментов. Shape-файлы по умолчанию открываются в режиме «только чтение» чтобы предотвратить случайное изменение или удаление данных. После перехода в режим редактирования можно добавлять данные. Создание записи в shape-файле условно разбивается на два шага:

- 1. создание геометрии
- 2. ввод атрибутов

Процесс создания геометрии имеет свои особенности в зависимости от того, что создаётся: точки, линии или полигоны.

1 Запустите QGIS из иконки на рабочем столе, меню Пуск и т.п., в зависимости от того, как Вы настроили его установку.

2 Используя Data Source Manager / Менеджер источников данных и вкладки Растр и Вектор откройте ваши файлы (см. рис. 1) (геопривязанную топографическую карту Алматинской области и векторные слои). Обратите внимание! Геопривязанное изображение Алматинской области представляет собой растровые данные и добавляется как растр, шейп-файлы представляют собой векторные данные и добавляются как вектор.

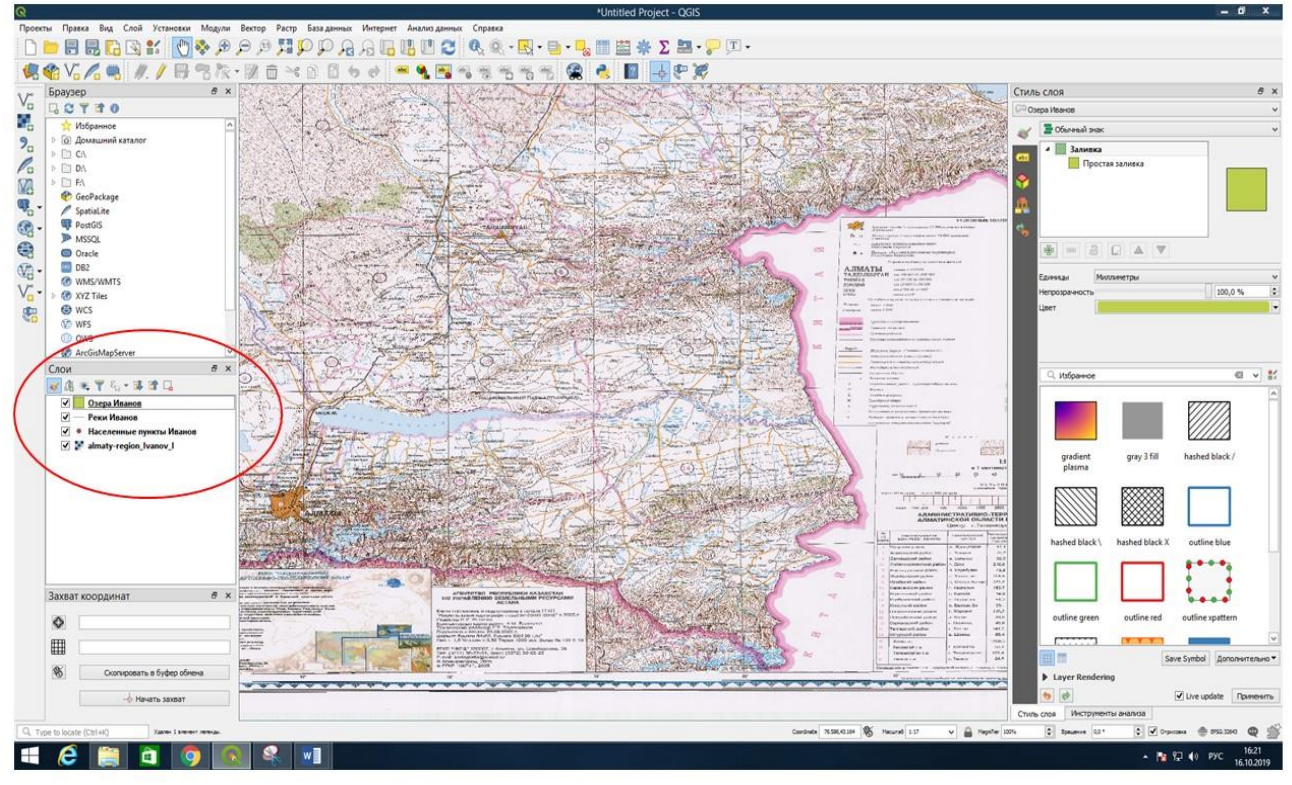

Рисунок 1

3 Включите режим редактирования, для это выделите точечный векторный слой Населенные пункты\_ Ваша фамилия, кликните правой кнопкой мыши, и из списка опций выберите Режим редактирования или на панели инструментов Инструменты оцифровки нажмите на кнопку Режим редактирования (рис. 2). Если панель инструментов **Инструменты оцифровки** отсутствует, то необходимо сделать ее активной (рис. 3): для этого в главном **Меню** перейдите ко вкладке **Вид**, затем в списке опций перейдите к Панели инструментов и в следующем списке поставьте галочку напротив **Инструменты оцифровки.** Ознакомьтесь с инструментами в этой панели (рис. 4).

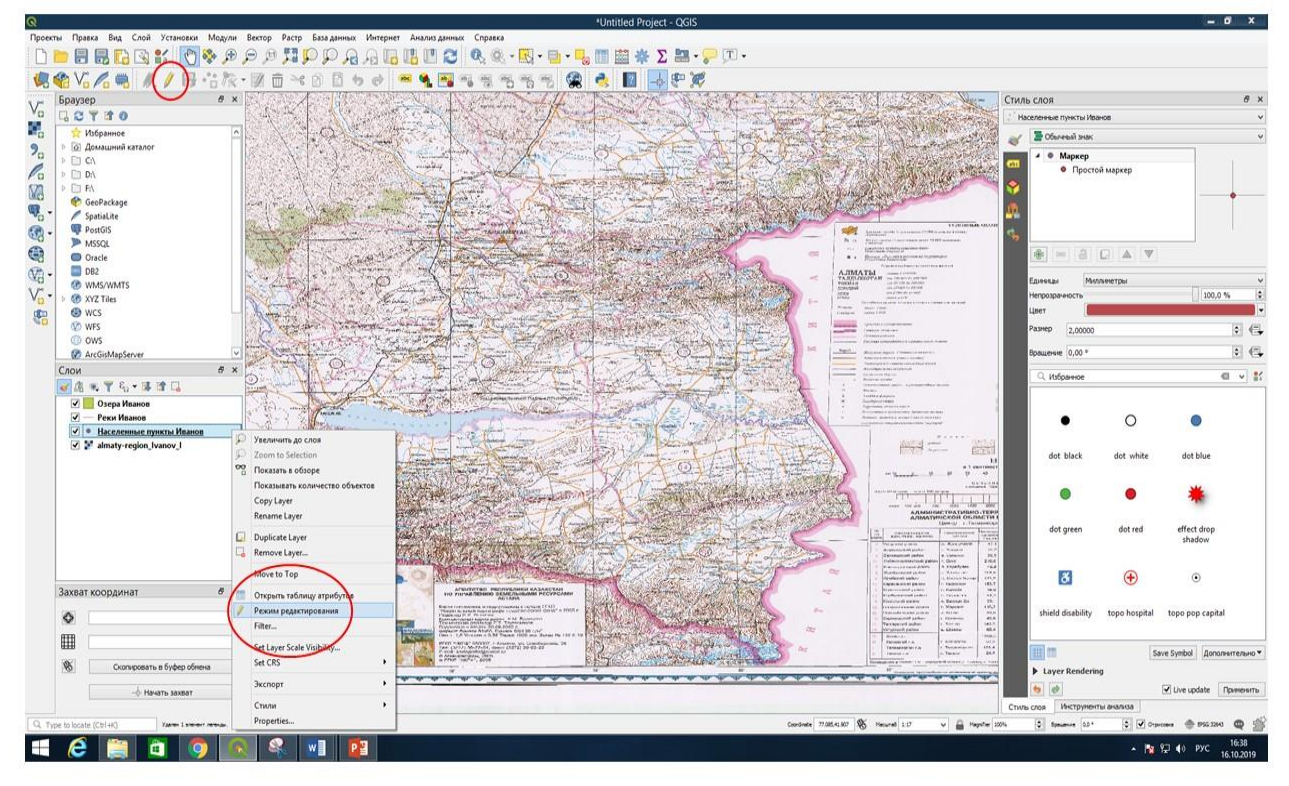

Рисунок 2

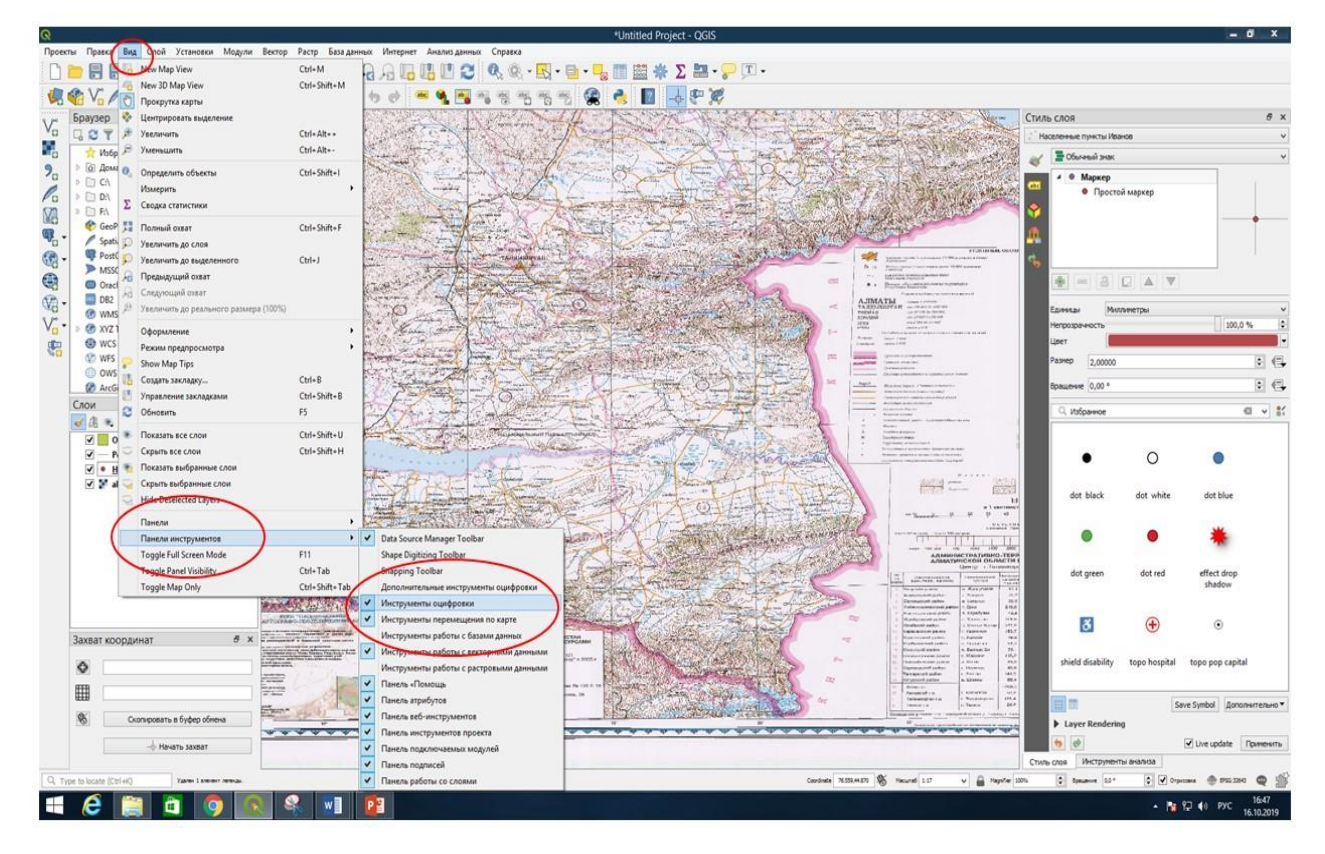

Рисунок 3

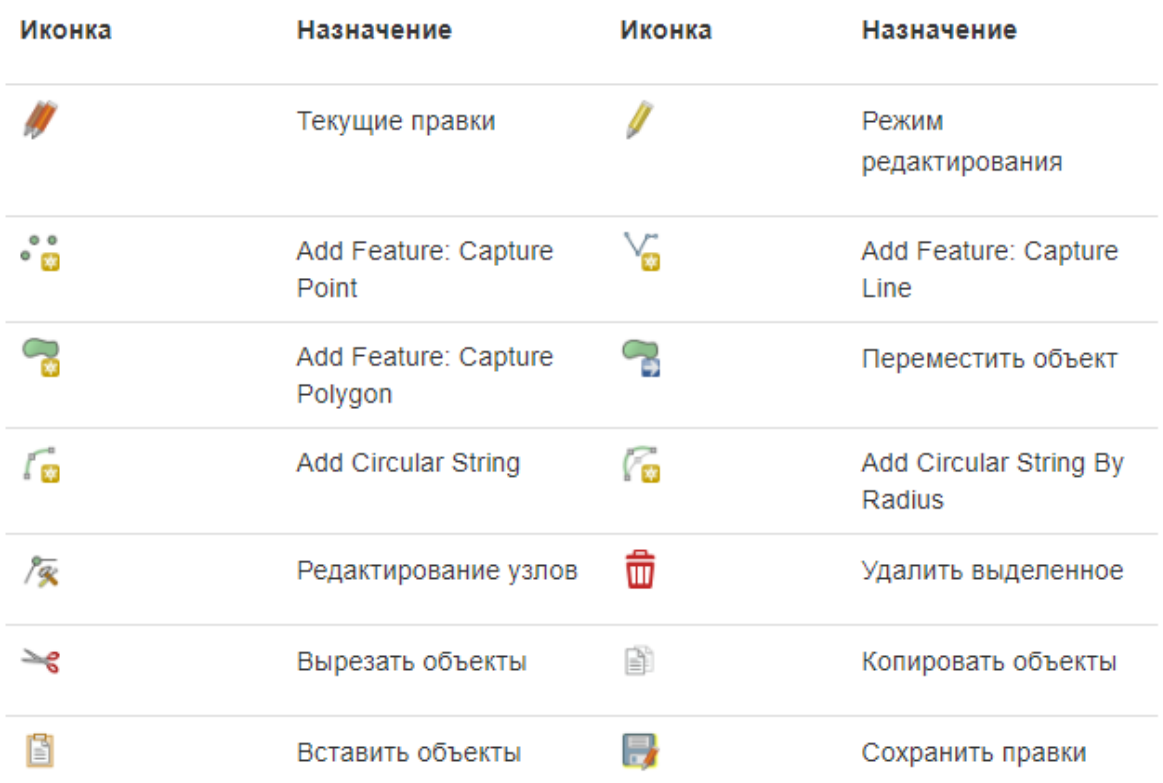

Основные инструменты редактирования векторного слоя

#### Рисунок 4

**4** Для **создания точки** необходимо переместить карту и изменить масштаб так, чтобы видеть окрестности места, где должен находиться объект. Пользуясь панелью **Инструменты перемещения** по карте, увеличьте масштаб карты так, чтобы был виден

населенный пункт Талдыкорган. Затем активируйте инструмент создания точек <sup>•</sup> • **Add Feature: Capture Point / Добавить точечный объект**. Теперь поместите курсор в необходимое место карты (на населенный пункт Талдыкорган) и нажмите **левую кнопку мыши**. После нажатия появится окно ввода **атрибутивных данных** созданной только что точки (рис. 5). После создания точки, вам будет предложено задать её атрибуты. **Диалог ввода атрибутов** строится на основании информации об атрибутах, указанной при создании векторного слоя. При создании векторного слоя **Населенные пункты\_ Ваша фамилия,** кроме поля по умолчанию **id,** вы создали также поле **Название,** это **атрибуты, которые необходимо заполнить,** поставьте в поле **id 1 (так как это первая точка)** и в поле **Название – Талдыкорган (название объекта на карте),** затем нажмите кнопку **ОК**

**5 Задание** Добавьте в точечный векторный слой другие населенные пункты, укажите порядка 10-15 крупных и средних населенных пунктов по территории всей Алматинской области. После добавления одного или нескольких точечных объектов **не забывайте**

сохранять вносимые вами правки в векторном слое, для этого нажмите кнопку **Сохранить правки.** После того как вы добавите другие населенные пункты, карта и таблица атрибутов точечного слоя будут выглядеть следующим образом (рис. 6).

**В таблице атрибутов любого векторного слоя** можно добавлять и/или удалять поля (колонки), например, в векторном слое Населенные пункты\_ Ваша фамилия вы можете добавить такие поля как количество населения, год основания, административную принадлежность и т.п.

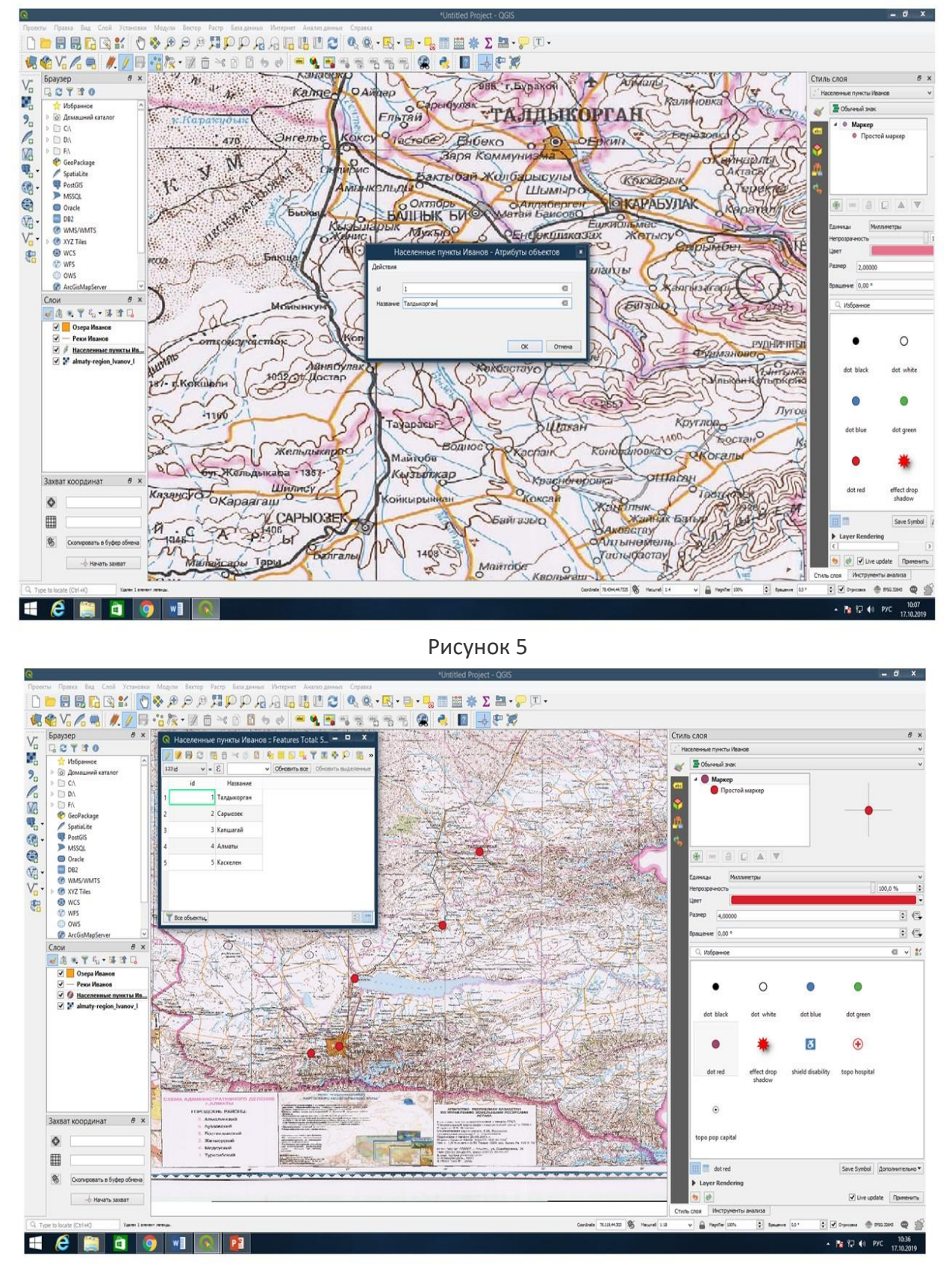

## Рисунок 6

**6** Убедившись, что все точечные объекты в векторном слое **Населенные пункты\_ Ваша фамилия добавлены корректно, сохраните ваши правки и завершите редактирование**  этого слоя нажав на кнопку Режим редактирования **или выбрав в списке опций этого** слоя опцию **Режим редактирования.**

создание точки. вначале необходимо Процесс создания полилинии похож на переместиться в окрестности нужного места. Кроме того, необходимо выбрать достаточное приближение, чтобы создаваемая линия была в правильном масштабе. Когда всё будет **В Добавить линию** и начинайте готово, активируйте инструмент создания полилинии

рисовать, кликая по карте и используя левую клавишу мыши. После первого клика вы должны увидеть, что отрезок тянется как резиновая нить и следует за курсором мыши. Каждый раз, когда выполняется клик левой кнопкой мыши, создаётся новый узел. Этот процесс показан на рисунке 7.

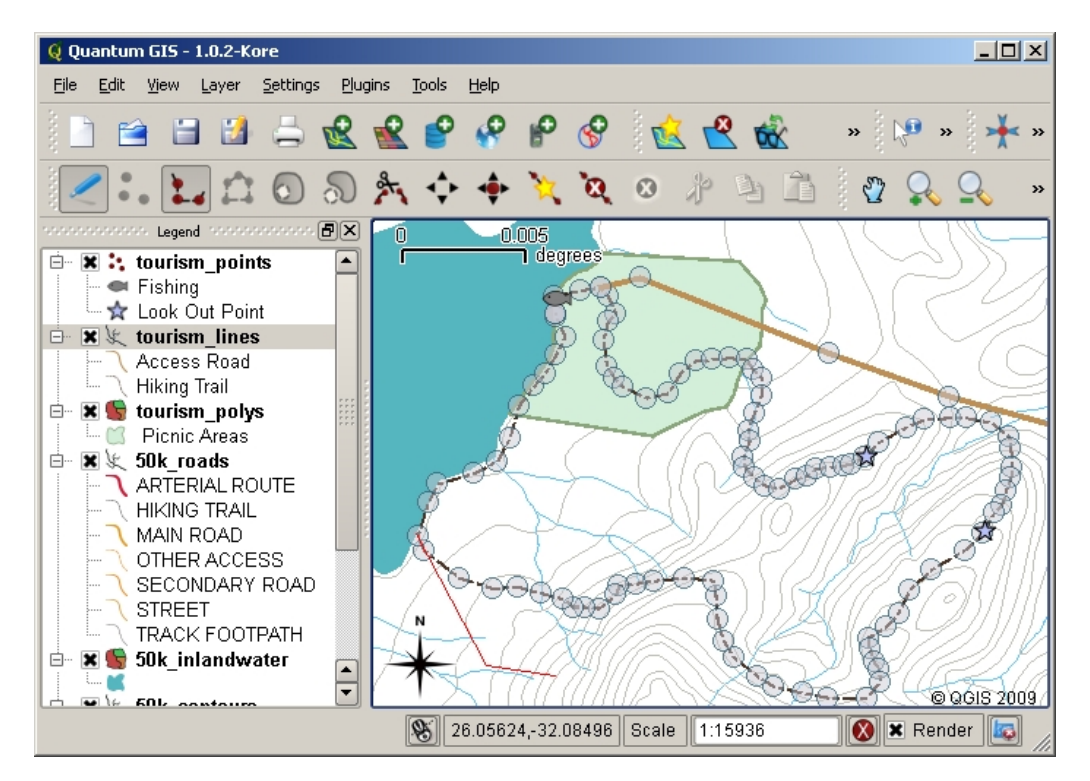

## Рисунок 7

При редактировании линейного слоя узлы отображаются в виде круглых маркеров. При необходимости можно исправить геометрию линии, узлы можно двигать мышью. При создании новой линии (показана красным), каждый клик мыши добавляет новый узел.

Когда создание линии закончено, используйте правую кнопку мыши, чтобы завершить редактирование, т.е. точка, завершающая ввод линейного объекта, указывается кликом правой клавиши мыши. Как и в случае создания точки, после этого появится диалог ввода атрибутов нового объекта, который необходимо заполнить. После того, как диалог ввода атрибутов нового объекта будет заполнен нажмите кнопку ОК. Не забывайте сохранять созданные вами данные (объекты) и вносимые вами правки!

7 Задание По аналогии создания точечного объекта добавьте полилинейные объекты – реки в полилинейный векторный слой Реки Ваша фамилия (нарисуйте / оцифруйте основные реки области) и государственную границу в полилинейный векторный слой Госграница Ваша фамилия (нарисуйте/ оцифруйте государственную границу).

Создание полигона во многом похоже на создание полилинии, за исключение того, что

**В** Добавить полигон. В необходимо использовать инструмент создания полигона процессе создания полигона вы увидите, что ГИС-приложение всегда создаёт замкнутую область. Принцип работы с инструментами полигонального слоя аналогичен работе с инструментами линейного слоя, поскольку полигон есть не что иное, как замкнутая линия. Вначале переместитесь в окрестности нужного места на карте и выберите достаточное приближение, чтобы создаваемый полигон был в правильном масштабе. Чтобы добавить

полигон, кликните на кнопку **И Добавить полигон**. После чего последовательно указывая вершины (узлы), используя левую клавишу мыши, нарисуйте полигональный объект. Точка, завершающая ввод полигона, указывается кликом правой клавиши мыши. В появившемся окне диалога ввода атрибутов нового объекта укажите значения атрибутов. После того, как диалог ввода атрибутов нового объекта будет заполнен нажмите кнопку ОК. На этом процедура добавления нового полигонального объекта закончена. Не забывайте сохранять созданные вами данные (объекты) и вносимые вами правки!

**8 Задание** По аналогии создания точечного и линейного объектов добавьте полигональные объекты – озера в полигональный векторный слой **Озера Ваша фамилия (нарисуйте /** оцифруйте крупные озера области).

Панель Инструментов оцифровки для точечного, полилинейного и полигонального слоев позволяет производить различные операции, например, такие как удаление, перемещение

объектов, редактирование узлов, вставить объекты и другие. Следующие кнопки circular string и Madd circular string by radius позволяют добавлять линейные или многоугольные объекты с круговой геометрией (см. рисунок 4).

Геопривязанное растровое изображение Алматинской области в этом случае используется в качестве подложки. Такой слой (подложка) можно использовать как для контроля при создании точечных, линейных и полигональных объектов, так и обводить по нему объекты. Этот процесс называют экранной оцифровкой.

Подведём итоги:

- $\bullet$ Оцифровка это процесс сохранения информации о геометрии и атрибутах объекта в цифровом формате посредством инструментов ГИС программ на диске компьютера.
- ГИС-данные могут храниться в базе данных или в файлах.
- Наиболее распространенным форматом является **shape-файл**, который на самом деле состоит из трех и более файлов  $( .$ shp,  $.$ dbf and  $.$ shx).
- Перед созданием нового векторного слоя необходимо определиться с его геометрией и набором атрибутов.
- Геометрия может быть точечной, линейной или полигональной.
- Атрибуты могут иметь тип integer (целые числа), floating point (плавающая точка), string (строка) или date (дата).
- Процесс оцифровки можно разбить на рисование геометрии на карте и ввод атрибутов. Эти шаги повторяются для каждого объекта.
- Экранная оцифровка часто используется для упрощения ориентирования при оцифровке и использует растр в качестве подложки.
- Профессиональные пользователи ГИС иногда используют графический планшет для  $\bullet$ получения данных с бумажных карт.

Обратите внимание как должно выглядеть содержимое папки с Вашими векторными слоями. Помните, что shape-файл, на самом деле состоит из трех и более файлов (см. рис.8).

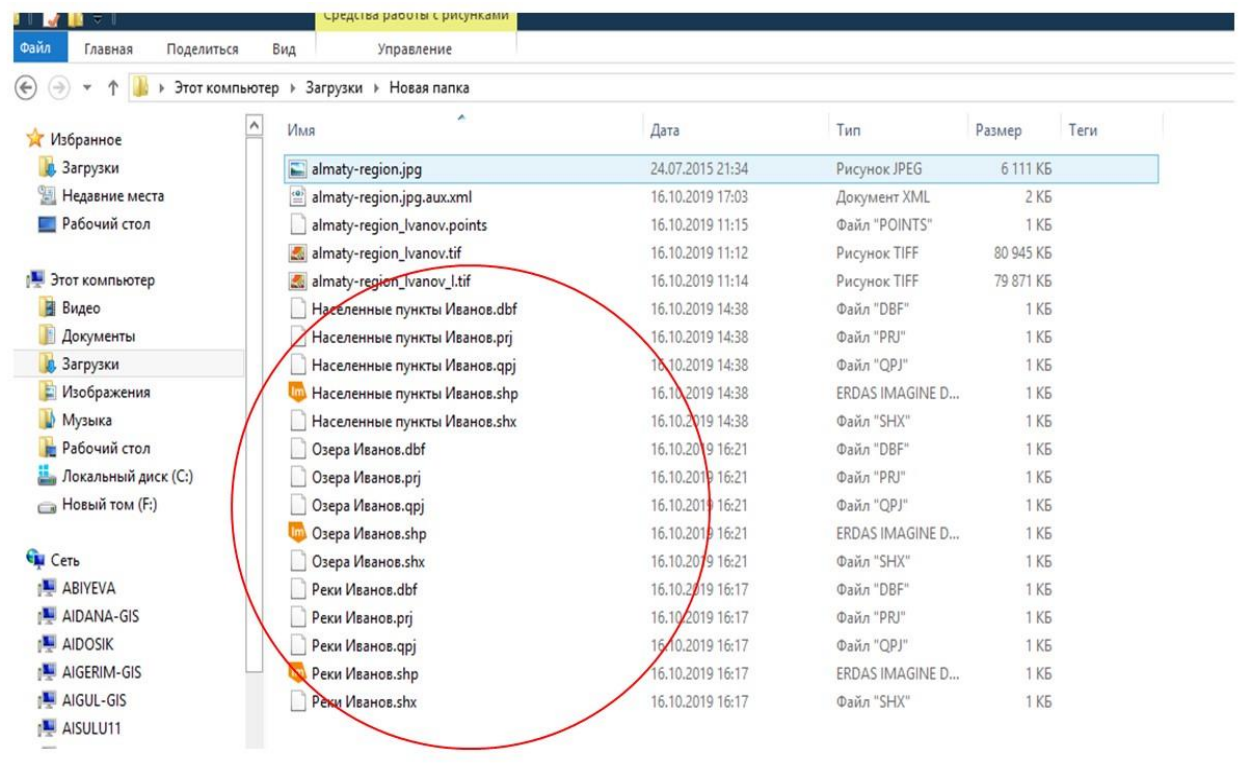

Рисунок 8